# **ИНСТРУКЦИЯ по обновлению навигационного ПО Sonata LFFL**

**Навител 9-10 карты 2019Q1**

## **1. Подготовка контента.**

1.1. Извлеченный из архива контент обновленияскопируйте в корневую директорию USB накопителя

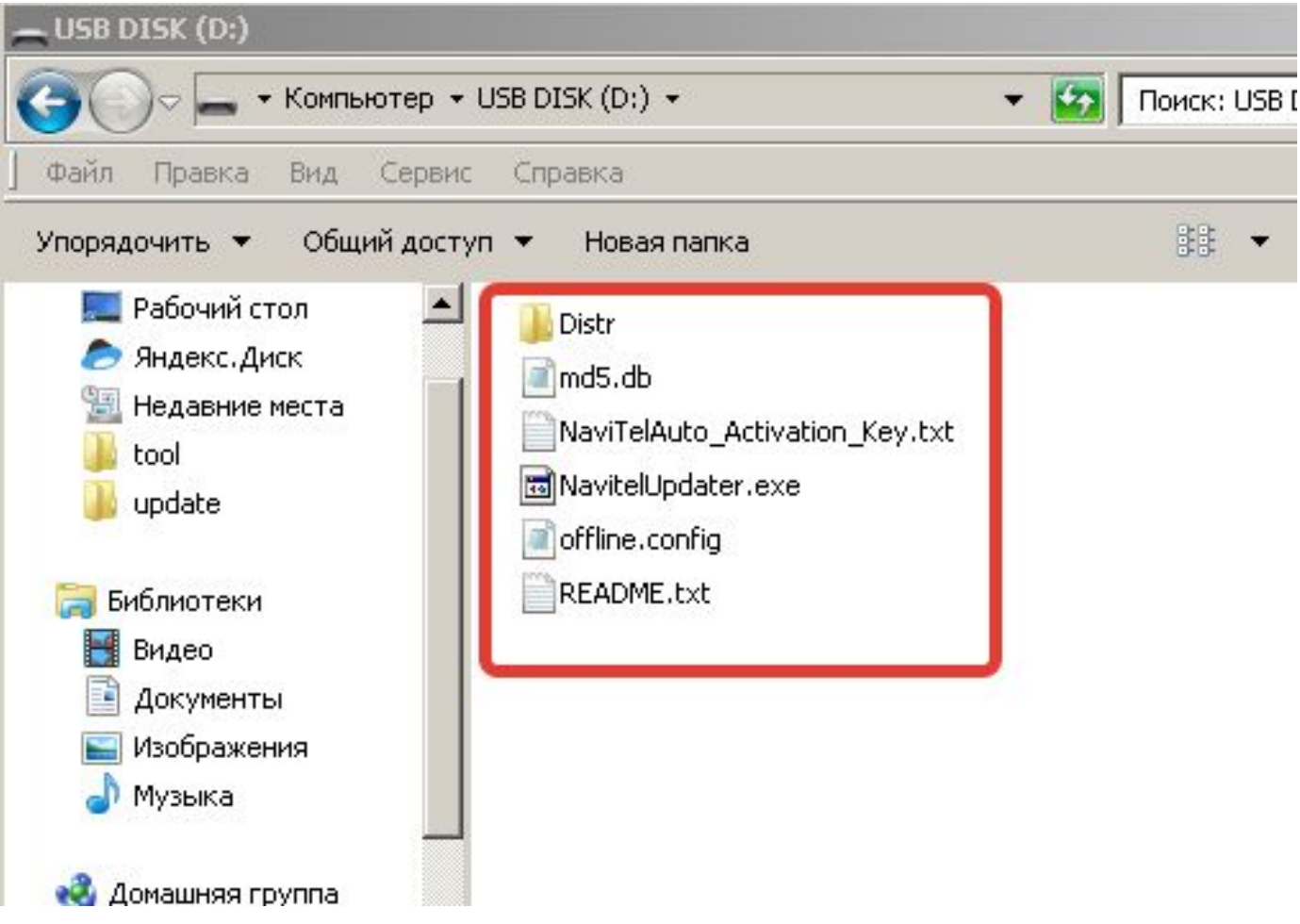

# **2. Проверка серийного номера и лицензионного ключа.**

- Запустите навигационную программу на устройстве.
- Войдите в меню навигационной программы.
- Выберите "Мой Навител". Выберите "Навител Навигатор"

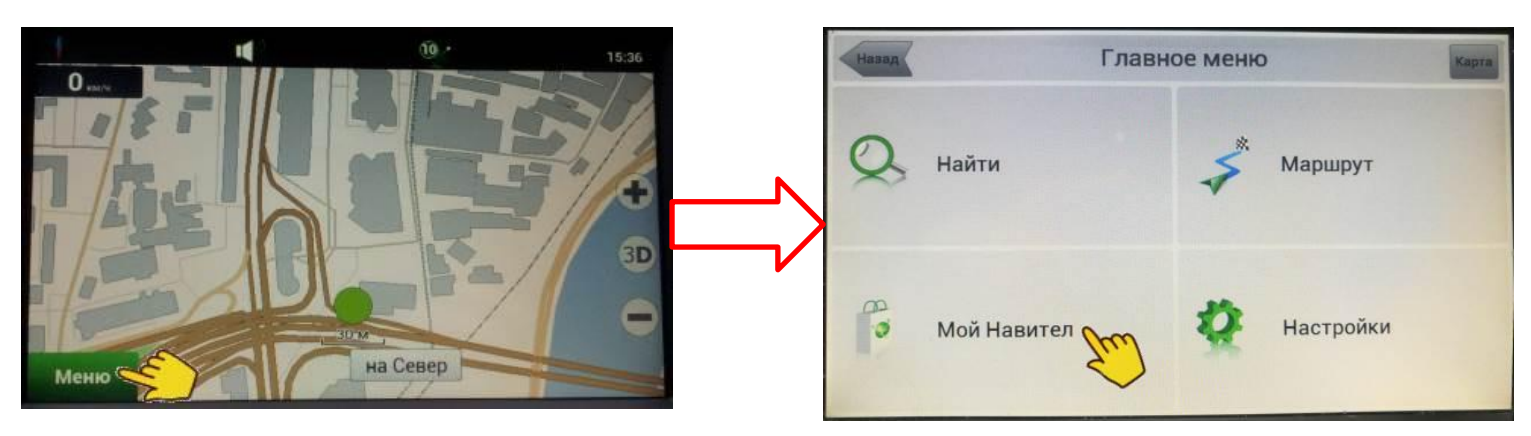

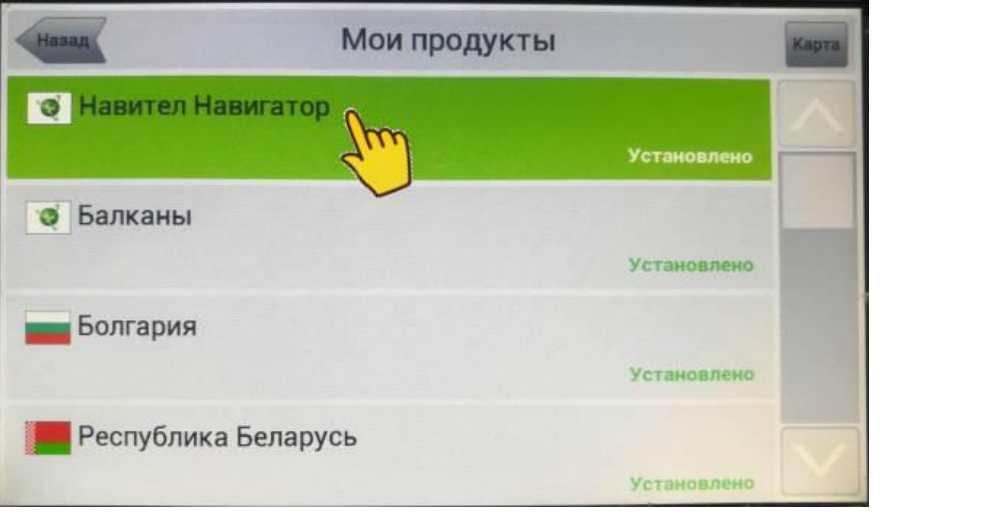

# **3. Запись серийного номера и ключа программы.**

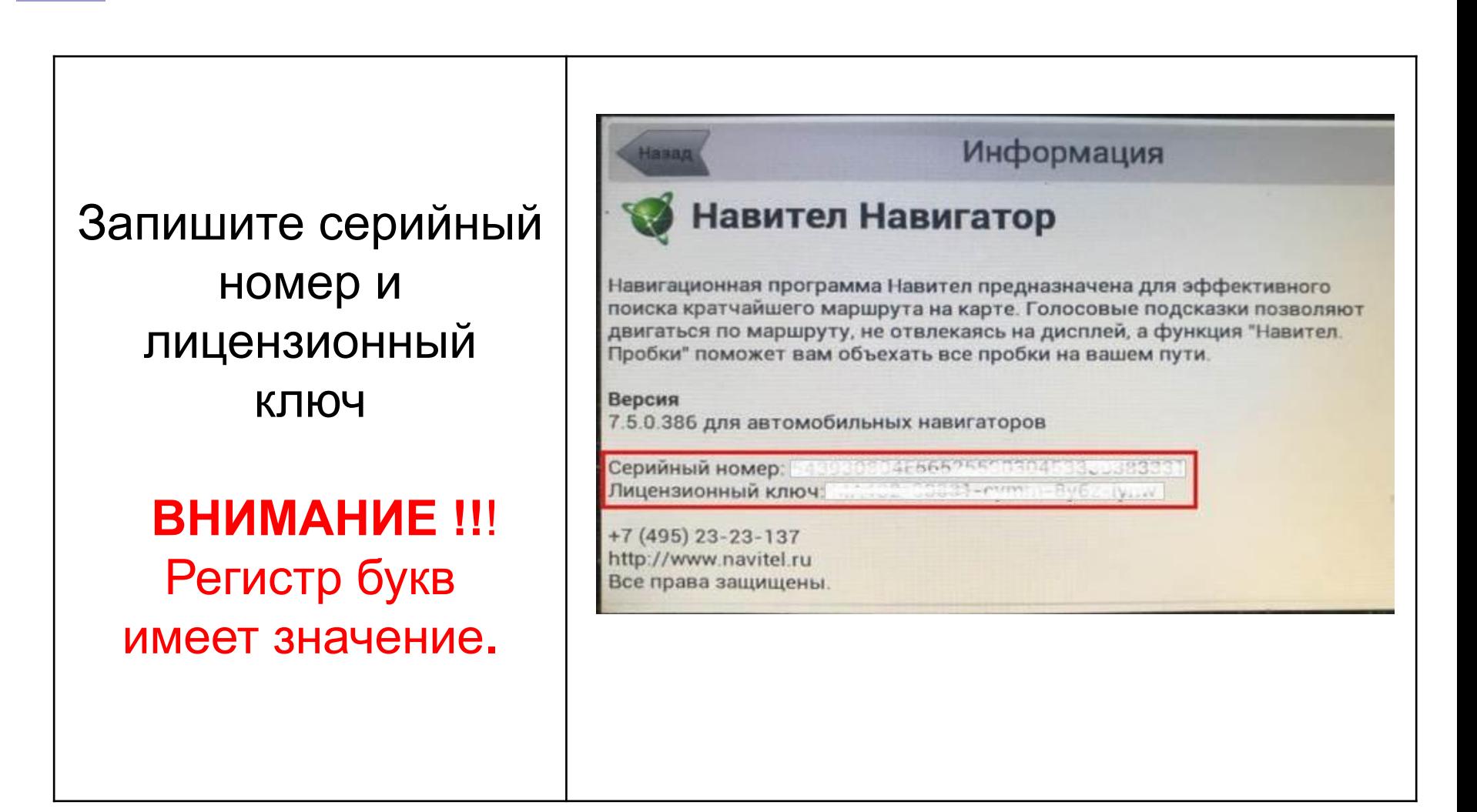

### **4.Активация лицензионного ключа**

Откройте в интернете страницу активации лицензионного ключа Навител

#### **http://navitel.cz/ru/activation**

Впишите лицензионный ключ AVN. Выберите "Я впервые активирую…". Впишите серийный номер AVN. Нажмите "Активировать".

**ВНИМАНИЕ !!!** Регистр букв имеет значение. Убедитесь в правильности введённых данных прежде, чем нажать "Активировать".

http://navitel.cz/ru/activation  $Q - Q$  O NAVITEL ® - Aктивация кл... > n ★ ¤ **NAVITEL**® Купить Техподдержка **Boo Sumper KADTN** Активация лицензионного ключа Русский Внимательно ознакомьтесь с инструкцией по активации программы с инструкцией по активации дополнительных карт! ктивация ключ Лицензионный ключ Важно! Если вы приобрели устройство с предустановленной<br>программой Навител Навигатор, активировать ключ повторно не нужно! Для получения обновлений программы и карт устройство необходимо добавить в личном кабинете. Тип активации Я впервые активирую программу Навител Навигатор  $\check{ }$ Серийный номер Как узнать серийный номер в программе Навител Навигатор? Активировать

Нажмите "Активационный файл" и сохраните файл активации в корневой каталог USB– носителя с контентом обновления.

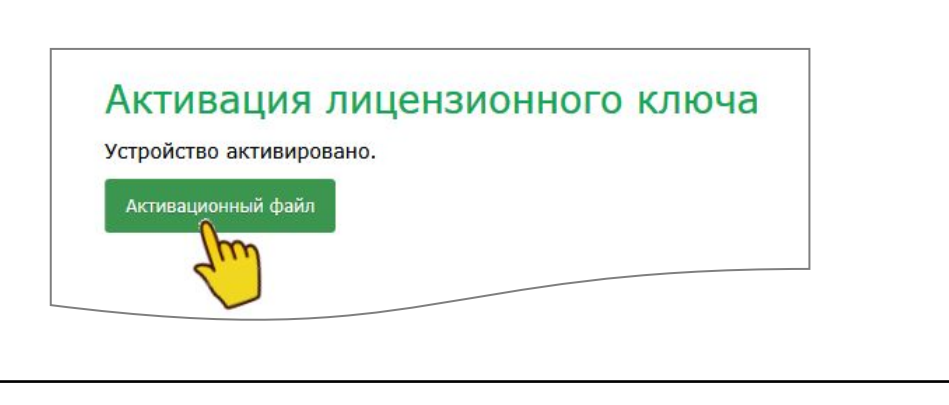

# **5. Запись активационного файла на USB.**

Убедитесь, что в корне USBносителя находятся папки с обновлением (п 1.1) и правильный Активационный файл.

#### **ВНИМАНИЕ !!!**

Каждому экземпляру AVN соответствует свой уникальный активационный файл. При использовании некорректного активационного файла, или файла от другой AVN, после обновления навигация работать не будет. При последующих подготовках USB-носителя для обновления других AVN, нет необходимости перезаписывать все папки с обновлением. Достаточно заменить только активационный файл.

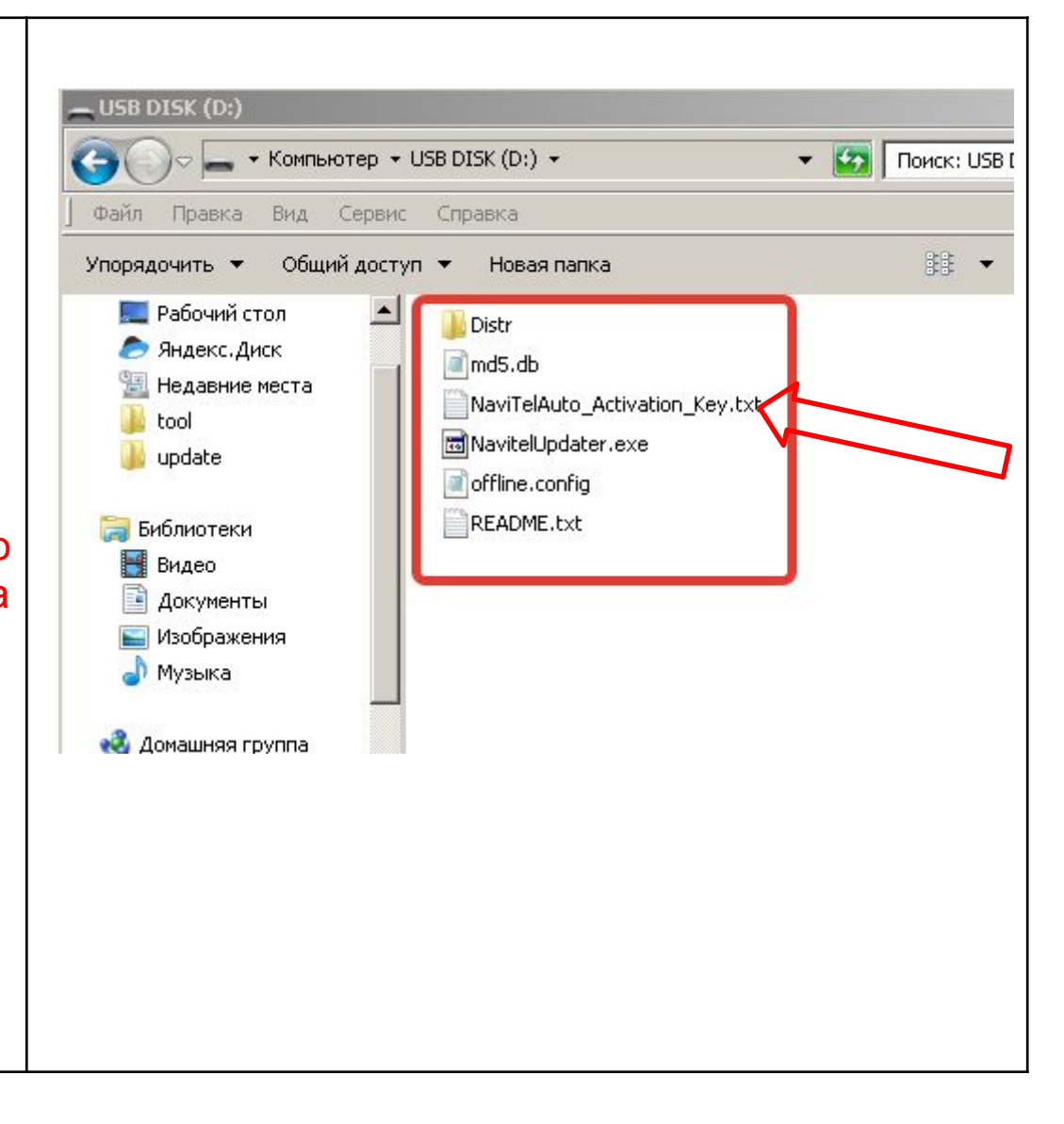

# **6. Установка обновления**

- Обновление проводится при заведенном двигателе автомобиля. Категорически запрещается пользоваться различным электрооборудованием, выключать зажигание, извлекать USB накопитель в процессе обновления
- Запустите двигатель автомобиля, включите головное устройство и запустите навигационную программу.

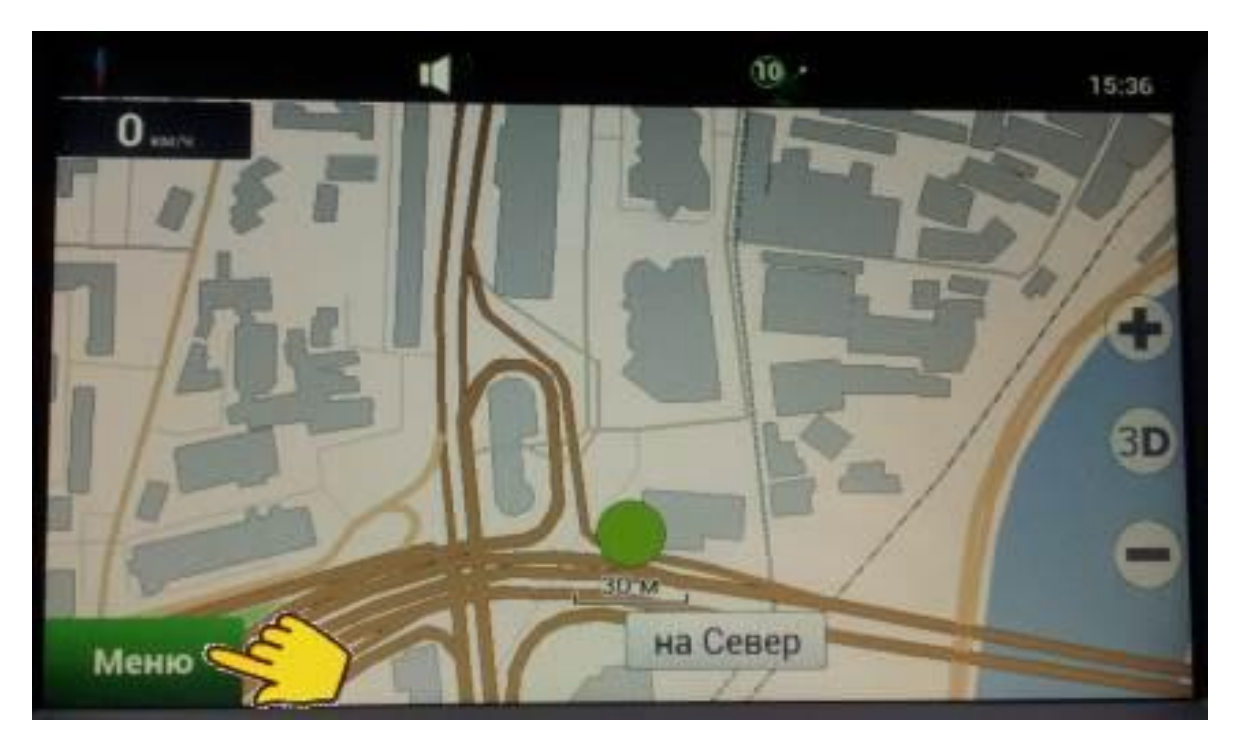

Вставьте подготовленный USB накопитель в USB порт мультимедиа устройства

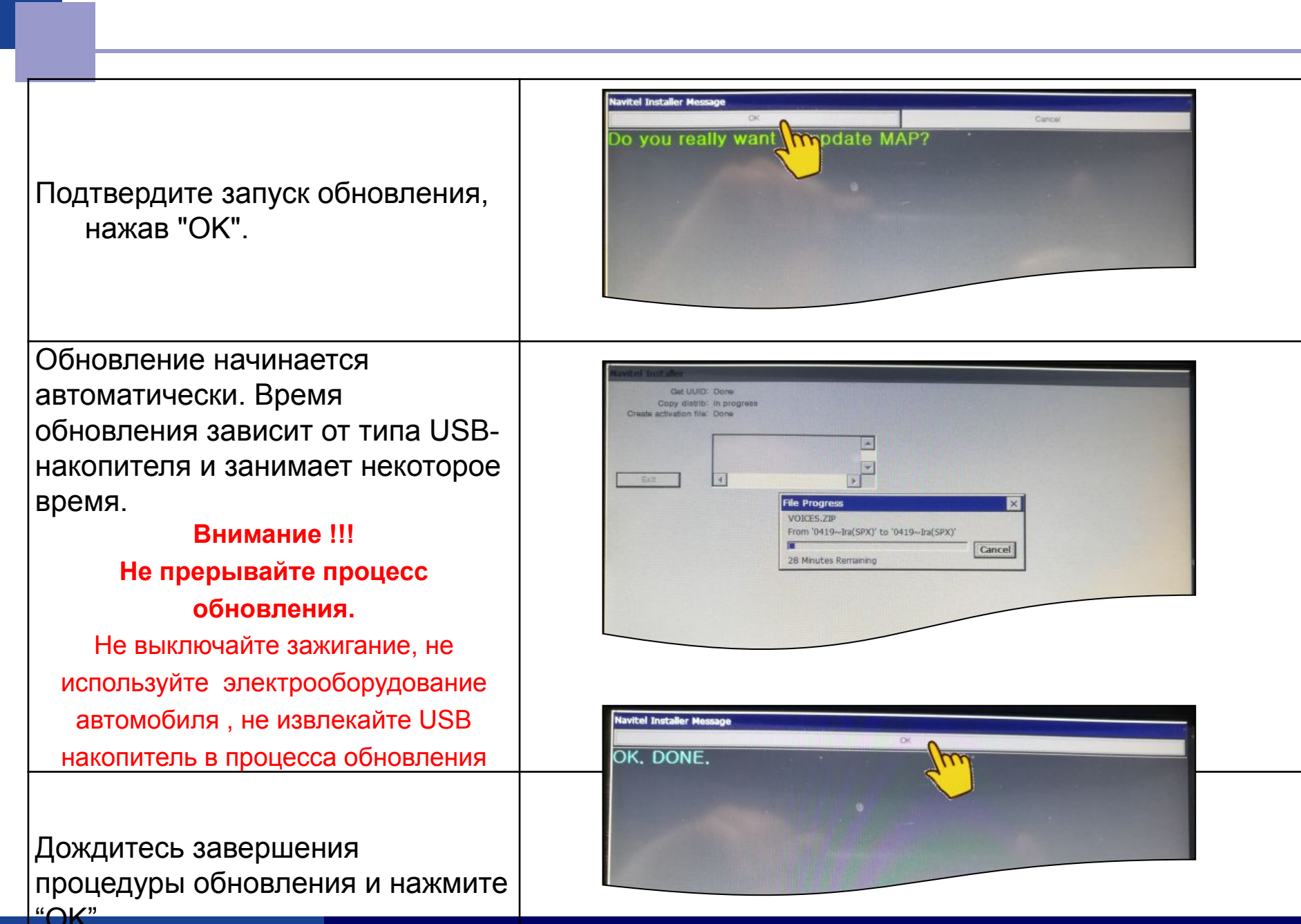

**■ Обновление завершено. Первый запуск приложения Навител с новыми картами может занимать длительное время (до 10 минут)**